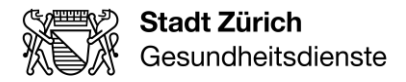

Stadt Zürich Gesundheitsdienste **Spitex** Eggbühlstrasse 23 8050 Zürich

T +41 44 412 24 84 [www.stadt-zuerich.ch/spitex](http://www.stadt-zuerich.ch/spitex) skm@zuerich.ch

Zürich, 17. Januar 2024 / grk

## ORION – Anleitung Registrierung Stadt Zürich (Geschäftskunde)

Damit «User» (Leistungserbringer bzw. zuständige Person des Leistungserbringers oder Gemeinde-Mitarbeitende) Zugriff auf das System ORION haben, ist eine Registrierung bei der Stadt Zürich notwendig.

Bitte rufen Sie folgende URL auf: Registrierung - [Stadt Zürich \(stadt-zuerich.ch\)](https://www.stadt-zuerich.ch/appl/profil/registration?requiredTrustLevel=1a&wesLoginUrl=https:%2F%2Fwww.stadt-zuerich.ch%2Flogin%2Frp%2Fauth%3FRequestedPage%3D%252Fapp%252Fmkfewww%252Fweb%252Fauth%252F%26cmd%3Dcancel)

Sie sollten folgenden Bildschirm vorfinden:

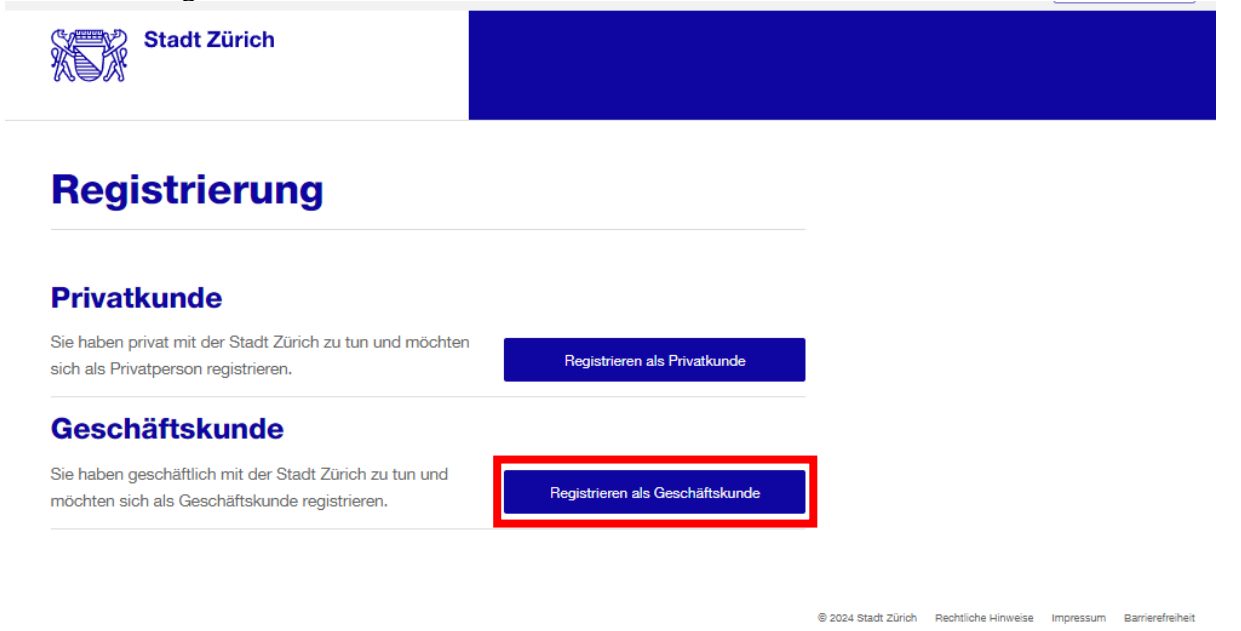

In der Regel handelt es sich bei den «User» um **Geschäftskunden**. Sie können sich jedoch alternativ auch als Privatperson anmelden.

Wählen Sie die gewünschte Registrierung aus.

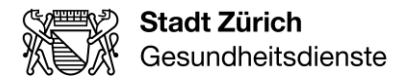

Bei Geschäftskunde erscheint untenstehendes Fenster:

# **Registrierung**

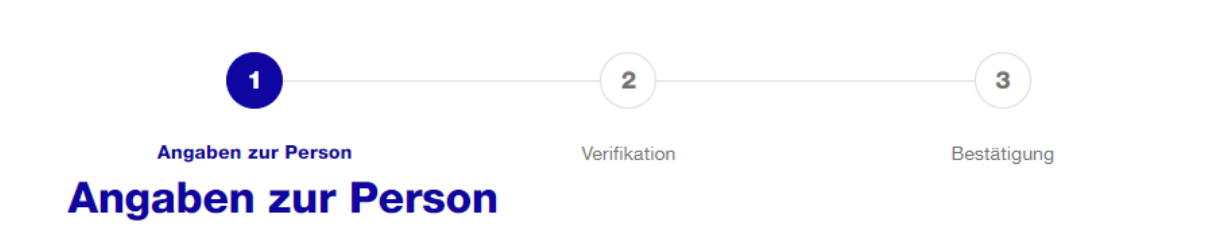

#### **Name, E-Mail und Passwort**

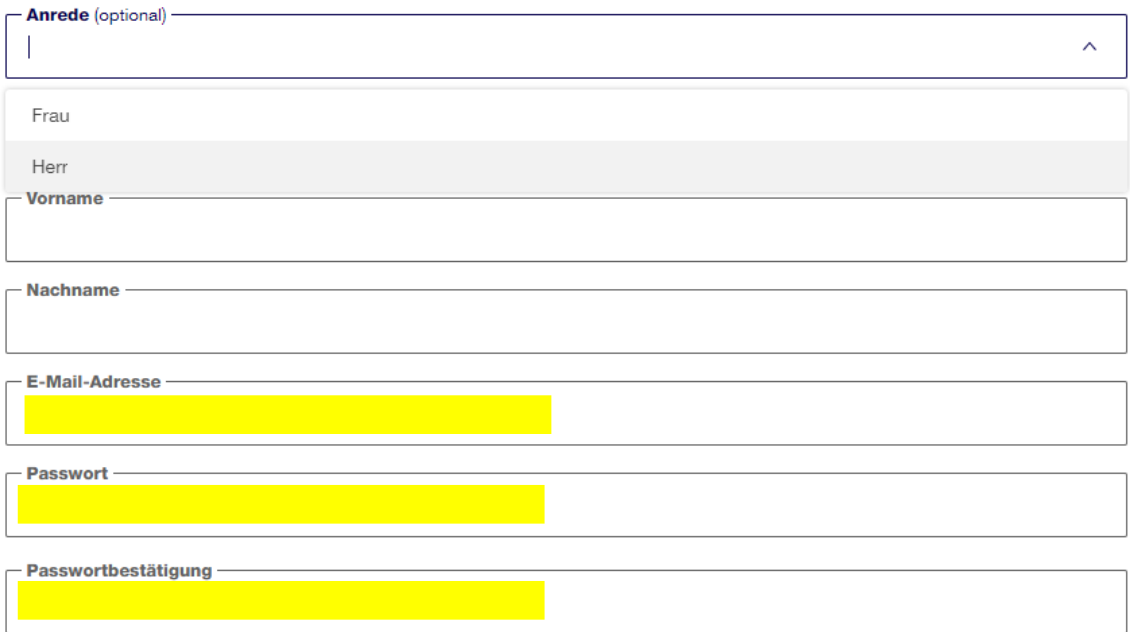

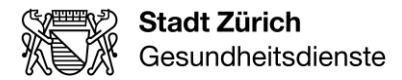

#### Firmenangaben

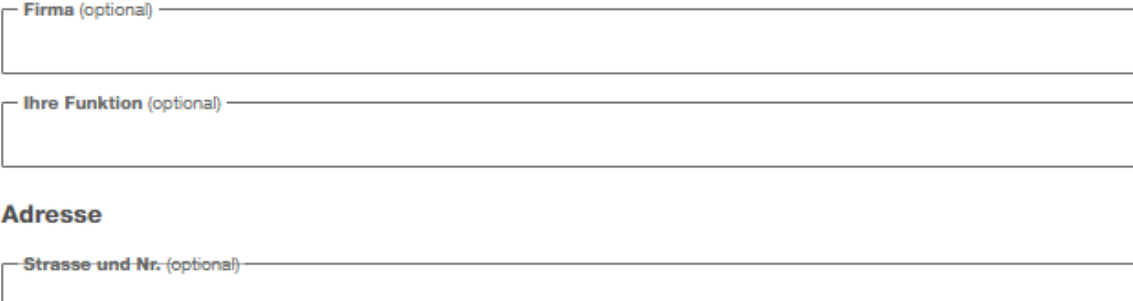

Adresszusatz 1 (optional)

- Adresszusatz 2 (optional) -

- Postfach (optional) -

- PLZ (optional) -

- Ort (optional)

**Land** (optional)

 $\checkmark$ 

#### **Telefon**

- Mobiltelefon (optional) -

### Sicherheitsabfrage per (optional)

⊙ SMS ( Mobile ID 2-Faktor-Authentisierung (i)

**Telefon Privat (optional)** 

Telefon Geschäft (optional) -

<del>- Fax Geschäft (optional)</del>

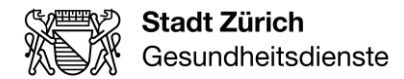

Hinweise zu den gelb markierten Feldern:

- − Die mit \* markierten Felder sind zwingend auszufüllen
- − E-Mail-Adresse: Diese ist beim späteren Login der Benutzername.
- − Passwort: Passwort muss mindestens 8-stellig sein und aus mindestens 3 Kategorien bestehen (Klein-, Grossbuchstaben, Ziffern und Sonderzeichen). Teile vom Benutzernamen (E-Mail-Adresse) dürfen nicht enthalten sein.
- − Mobiltelefon: Diese Angabe ist zwingend erforderlich, damit Sie beim Login eine SMS erhalten. Diese Nummer ist nur für den Benutzer selbst ersichtlich und wird für die 2-Faktor Authentisierung verwendet. (Alternativ kann die Sicherheitsabfrage auch mit der Mobile ID erfolgen. Bitte beachten Sie dazu die Hinweise.)

Sind alle Muss-Felder erfasst und das Häklein bei rechtlichen Bedingungen gesetzt, klicken Sie auf den Button «Weiter».

Nachdem Sie den Button «Weiter» gedrückt haben, sollte folgende Meldung erscheinen:

## **Registrierung**

## **E-Mail-Adresse verifizieren**

Geben Sie den Verifizierungscode ein, der an Ihre E-Mail-Adresse gesendet wurde. Falls Sie unsere E-Mail im Posteingang nicht finden, prüfen Sie bitte Ihren Spamordner.

Verifizierungscode

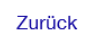

Weiter

Bitte prüfen Sie Ihre E-Mails. Sie sollten eine E-Mail von [noreply@zuerich.ch](mailto:noreply@zuerich.ch) mit dem Betreff «Verifizierung Ihrer E-Mail-Adresse» erhalten haben.

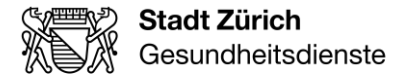

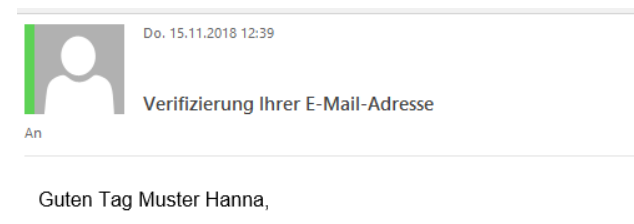

Um Ihre E-Mail-Adresse hanna muster@zuerich.ch zu verifizieren, benutzen Sie bitte den folgenden Verifizierungscode.

Verifizierungscode 979038

Sollte diese E-Mail nicht durch Sie ausgelöst worden sein, wenden Sie sich bitte an den E-Gov Service Desk der Stadt Zürich.

Freundliche Grüsse

Stadt Zürich

Stadt Zürich E-Gov Service Desk Support-Zeiten: Mo - Fr 07:00 - 17:30 Telefon: 044 412 94 44 E-Mail: SZH.eGovServicedesk@zuerich.ch

Darin ist ein Verifizierungscode ersichtlich. Geben Sie diesen im entsprechenden Feld ein und klicken Sie «Weiter».

Sie werden nun aufgefordert, die hinterlegte Mobilnummer zu verifizieren. Bitte geben Sie im Feld «SMS-Code» den auf Ihr Mobiletelefon verschickten Code ein und klicken Sie auf «Weiter».

## **Registrierung**

## **Mobilnummer verifizieren**

Bitte bestätigen Sie die Gültigkeit der eingegebenen Mobilnummer.

Soeben wurde an die angegebene Mobilnummer eine SMS gesendet. Geben Sie den empfangenen Code ein. Sollten Sie keine SMS empfangen haben, können Sie sich mit dem Button "SMS erneut anfordern" einen neuen Code senden lassen.

Mobiltelefon

 $+41$ 

SMS-Code

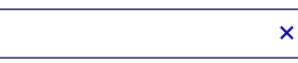

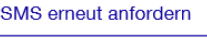

Zurück

Weiter

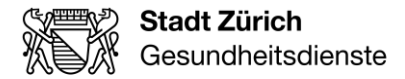

# **Registrierung**

## **Registrierung abgeschlossen**

Ihre Registrierung mit der E-Mail-Adresse

Ab hier haben Sie folgende Möglichkeiten:

- . In die gewünschte Applikation anmelden Falls für Ihre gewünschte Applikation nur eine Registrierung notwendig ist, kehren Sie nun auf die Ausgangsseite Ihrer gewünschten Applikation zurück und melden Sie sich dort an.
- Meine Daten bearbeiten Um die Daten für Ihr Login Loginverwaltung an.

zu ändern melden Sie sich in die

ist abgeschlossen.

### Nun ist die Registrierung abgeschlossen. Um die Berechtigung für die Online-Plattform ORION zu erhalten, gehen Sie folgt vor**:**

Als neuer Leistungserbringer:

Bitte teilen Sie anschliessend per Mail an [skm@zuerich.ch](mailto:skm@zuerich.ch) Ihre ZSR-Nr. und die abgeschlossene Registrierung mit (inkl. E-Mail-Adresse und Nummer, unter der Sie zu Bürozeiten erreichbar sind). Bitten senden Sie uns zusätzlich noch die Kopie der Bewilligung ausgestellt durch die Gesundheitsdirektion von Kanton Zürich.

Als neue Person bei einem Leistungserbringenden:

Bitte teilen Sie anschliessend per Mail an [skm@zuerich.ch](mailto:skm@zuerich.ch) die abgeschlossene Registrierung mit (inkl. E-Mail-Adresse und Nummer, unter der Sie zu Bürozeiten erreichbar sind) und beantragen Zugriff auf den gewünschten Leistungserbringer.

Als neue Person in einer Gemeinde:

Bitte teilen Sie anschliessend per Mail an [skm@zuerich.ch](mailto:skm@zuerich.ch) die abgeschlossene Registrierung mit (inkl. E-Mail-Adresse und Nummer, unter der Sie zu Bürozeiten erreichbar sind) und beantragen Zugriff auf die erforderliche Gemeinde.

Der Fachbereich Spitex bei den Städtische Gesundheitsdiensten (SGD) wird Ihren Antrag bearbeiten und Sie auch ggf. telefonisch kontaktieren, damit die Authentisierung des Antragsstellers sichergestellt ist.

Sobald der Antrag fertig bearbeitet wurde, erhalten Sie eine automatisierte E-Mail von [SGD-orion-noreply@zuerich.ch](mailto:SGD-orion-noreply@zuerich.ch)

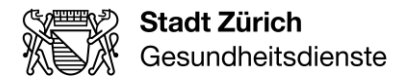

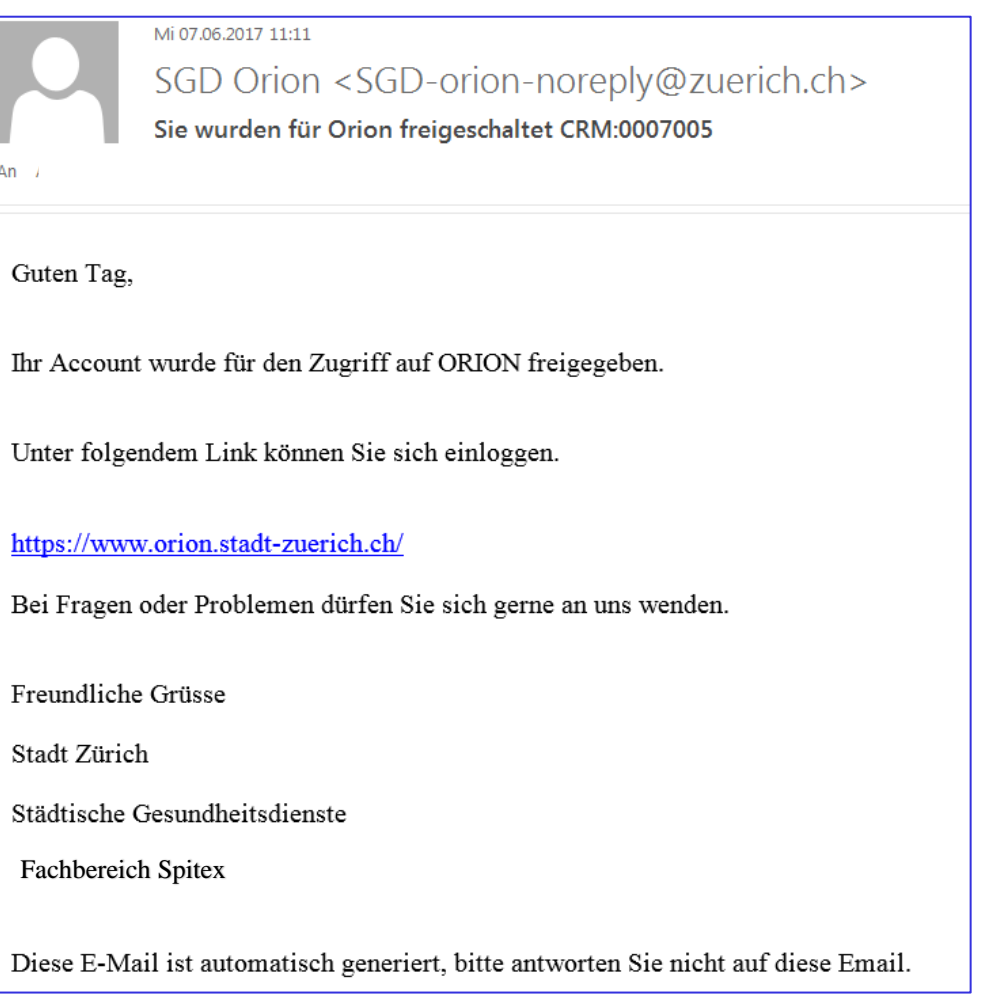

Anschliessend können Sie sich über [www.orion.stadt-zuerich.ch](http://www.orion.stadt-zuerich.ch/) im System ORION einloggen und sehen die für Sie aufgeschalteten Mandanten (Leistungserbringer / Gemeinde).